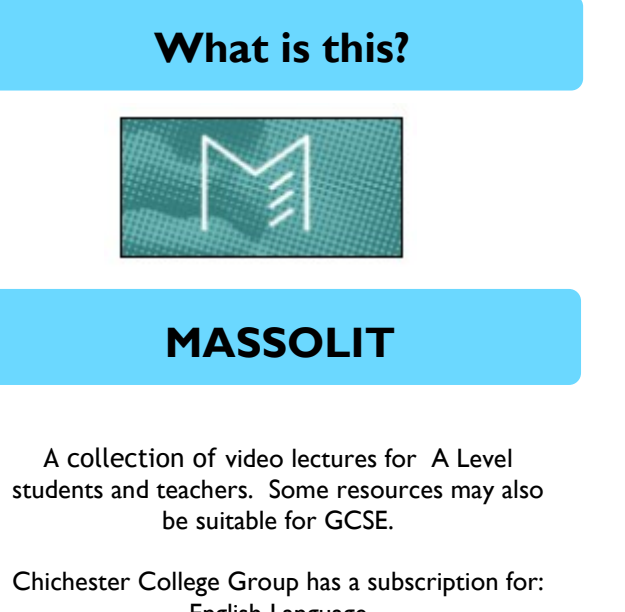

English Language English Literature Psychology

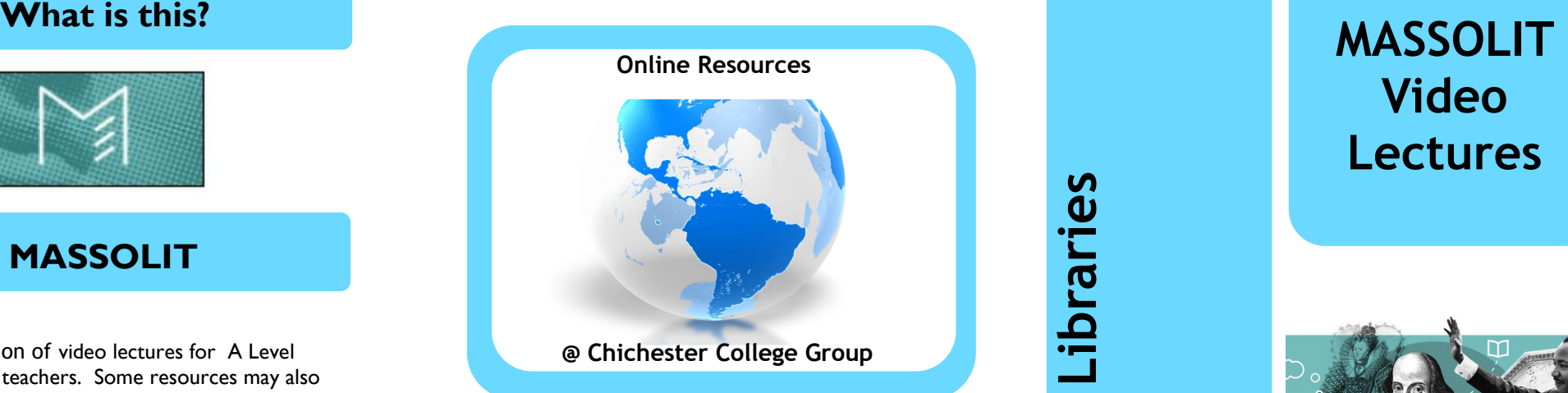

# **Contact us**

**The Library Chichester College Group lrc@chichester.ac.uk 01243 812214**

**CCG Libraries Online Research @ CCG Libraries Online Research @** 

**Video Lectures**

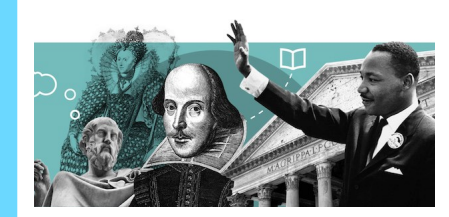

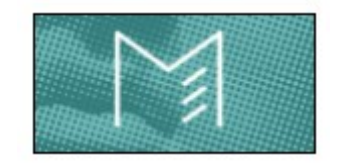

**English Language English Literature Psychology Sociology A Level**

Psychology

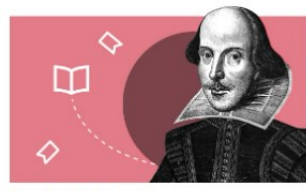

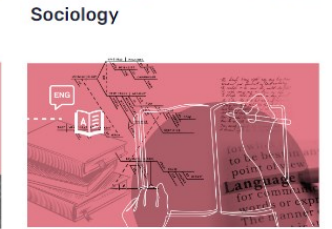

**English Literature** 

**English Language** 

Exam board specific content for A Levels, in single lectures or collected course playlists.

**Updated April 2024**

Go to CCGOnline and log in. Scroll down the page and click on the link to **Learning Resources**. Go to **Online Resources.**

Click on the link for **MASSOLIT**.

Click the **Log In button**, and use the **single sign on**. If you are **off campus**, search for and select **Chichester College Group** then click **Log In.**

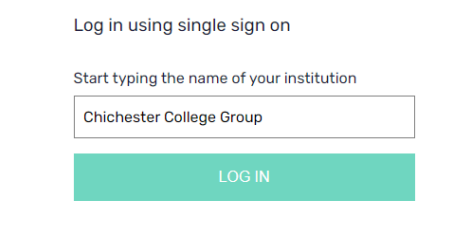

# **How do I search?**

### **Basic search**

You can search using the Keyword etc. boxes at the top of the page and choose **to see all results or individual lectures or courses (lecture collections).**

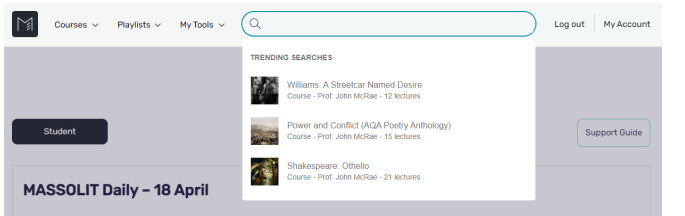

### **OR**

Click on the **Courses** option at the top left. Choose your **subject area** and **browse** topics (arranged into courses on specific topics).

Chichester College Group has a subscription for: English Language , English Literature , Psychology, Sociology.

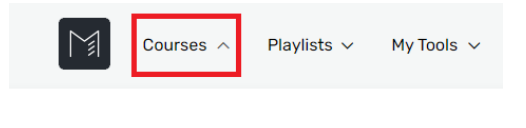

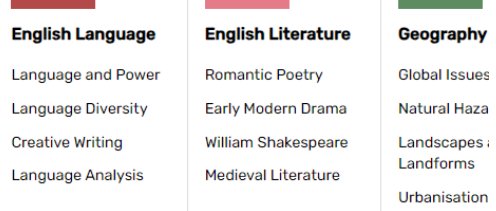

Or click to view all **Courses.**

Refine by **subject**. The results can be sorted by alphabet, featured, most popular or most recent.

You can search for specific lecturers, and see all the videos they have on their subject. Again you can refine by subject.

There are also playlists, organised by subject, with the most popular texts and lectures.

## All Playlists > English Literature **Shakespeare: Romeo** and Juliet

This playlist brings together seven courses on Shakespeare's Romeo and Juliet. The first four look at Romeo and Juliet directly, while the other three provide historical, literary and cultural context

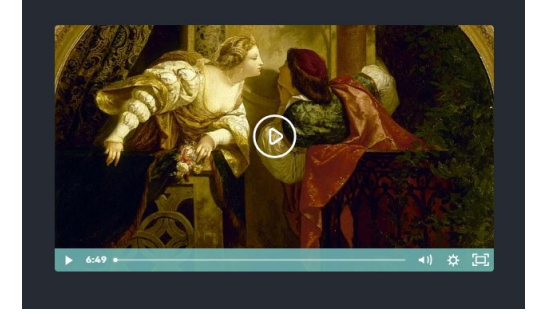

# How do I log in? **How** do I use the **results?**

Click on a **title** to view the full lecture or text. You can **Add to playlists**, or **Add to Favourites**. Click on **Share** below the video to copy the link to the lecture.

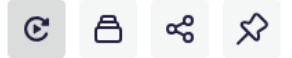

There is the option write **notes** in the browser while viewing, which save automatically.

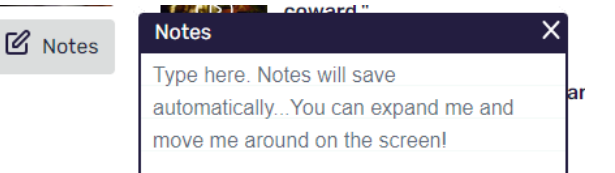

Each video has a **transcript**, and you can click the time stamp to take you to the relevant place in the lecture.

Click on **Cite** below the video for a citation.

## **What if I still need help?**

The **MASSOLIT support guide** can be found by going to **My Account** and clicking the **Support Guide** button on the top right.

ᢙ

You can then **search** the guide or select one of the **Help** options.

**Or** book a demonstration from a member of library staff.